This tutorial was developed to help you, our valued patient register for our online bill payment program.

| Home G                   | uest Payments Register Contact Us        |
|--------------------------|------------------------------------------|
| Secure Login             |                                          |
| Username:<br>Password:   | Online Bill-Pay for                      |
| Login<br>Forgot Password | <b>Pioneer</b>                           |
|                          | MEDICAL GROUP<br>HEALING WITH COMPASSION |
| For<br>One Time Payments |                                          |

Select 'register' at the top of the screen

It might be a good idea to have a recent statement/invoice available: Due to banking compliance, your information needs to be 'exact' for the system to be able to match your information.

|    | FULL NAME:     | Mary Sue Patient       | (as it appears on your statement) |
|----|----------------|------------------------|-----------------------------------|
| AC | COUNT NUMBER:  | 123456789              | (as it appears on your statement) |
| 1  | EMAIL ADDRESS: | MaryPatient@myhome.com | (required)                        |
|    |                |                        |                                   |
|    | USER NAME:     | МагуМе                 | (required) Maximum 300 characters |
|    | DISPLAY NAME:  | Mary Sue Patient       | (required) Maximum 20 characters  |
|    |                | Save Cancel            |                                   |

- Full Name: is often the name of the guarantor as listed on your statement (it might be best to copy and paste)
- Account Number: the account number listed on your statement/invoice
- Email address could by any email that you would like to use for this site
- User Name: is the login information you wish to use in order to log in
- Display Name: is usually your full name or how you wish to be addressed from the system

Select 'save' ... if everything matches our system you will receive this following screen:

| Home Guest Payments Register Contact Us                                                             |
|----------------------------------------------------------------------------------------------------|
| Thanks for Registering!                                                                             |
| We have sent an email with instructions to the email address you provided on the registration form. |
| Home                                                                                                |

You should receive an email within a few minutes ... This will need to be activated with a couple of days or it will disappear.

Select the 'Activate Your Account Now" link ... a confirmation page will come up for your password

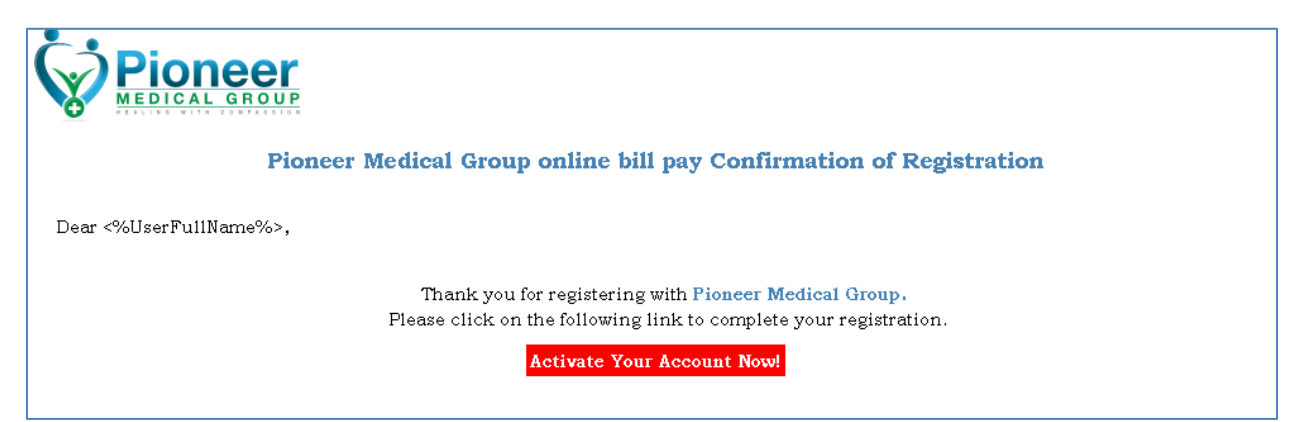

| ACCOUNT #:         | 123456789                  |          |
|--------------------|----------------------------|----------|
| EMAIL ADDRESS:     | MarySuePatient@testing.com | required |
| RE-ENTER:          | MarySuePatient@testing.com | required |
|                    |                            |          |
| ogin Information.  | 1                          |          |
| USER:              | Mary Sue Patient           |          |
| USER NAME:         | MaryMe                     |          |
| PASSWORD:          | •••••                      | required |
| PASSWORD RE-ENTER: | ••••                       | required |
|                    | Complete Registration      |          |

This page will ask you to confirm your email as well as to create/add a password:

The grey areas will be filled out already ... the following fields (highlighted in yellow) are to be filled out"

- Reenter your email address
- Create and assign a password then confirm the password by typing it in again...

Don't forget to check the 'I agree' box and then select "Agree and Save" at the bottom of the screen ... The confirmation screen will go away where you will be back at the Secure Log in Page ...

Within a couple of minutes, you should receive a 'Confirmation' email that you are registered

Now you can enter your username and password identified in the registration process and log in to pay your bill.